# **Handleiding** voor het aanvragen van de **Mijn VerbouwLening** via het **Mijn VerbouwLoket**

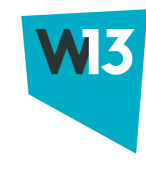

**De VerbouwLening kan je enkel aanvragen via het Mijn VerbouwLoket. Hieronder leggen we jou stap voor stap uit hoe je dat doet.**

# *Start jouw online aanvraag*

Klik op [deze](https://loket.mijnverbouwpremie.be/#/) link of surf naar: <https://loket.mijnverbouwpremie.be/#/>.

Meld je aan op een beveiligde manier. Dat kan op verschillende manieren:

- via itsme (app op je smartphone)
- met je elektronische identiteitskaart en kaartlezer
- via een andere manier

**Heb je meer uitleg nodig over de aanmeldopties? Klik op de knop 'Hulp gebruiken bij aanmelden'.**

# Aanmelden

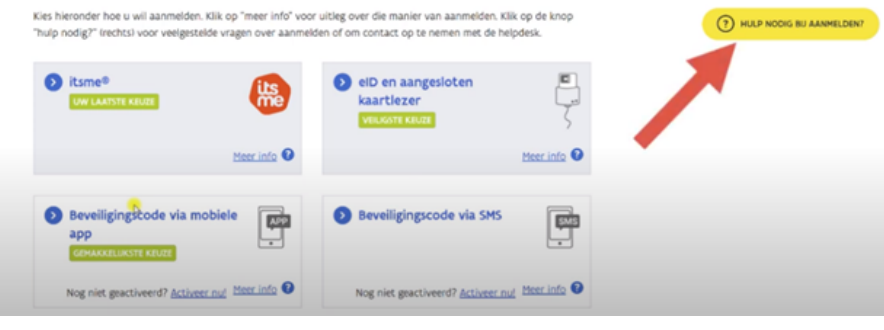

# *Start een nieuwe aanvraag*

Als je aangemeld bent, kom je terecht op de overzichtspagina.

Heb je vroeger al een premie of een Mijn VerbouwLening opgestart of ingediend? Je ziet dat in Mijn dossiers. Je ziet de status van het dossier (in behandeling, concept ...). Gaat het om een concept (een aanvraag die nog niet volledig is ingevuld), dan kan je via de knop 'vervolledig aanvraag' het dossier afwerken en indienen.

Wil je een Mijn VerbouwLening aanvragen? Klik bij Mijn VerbouwLening op de knop 'Start nieuwe aanvraag'.

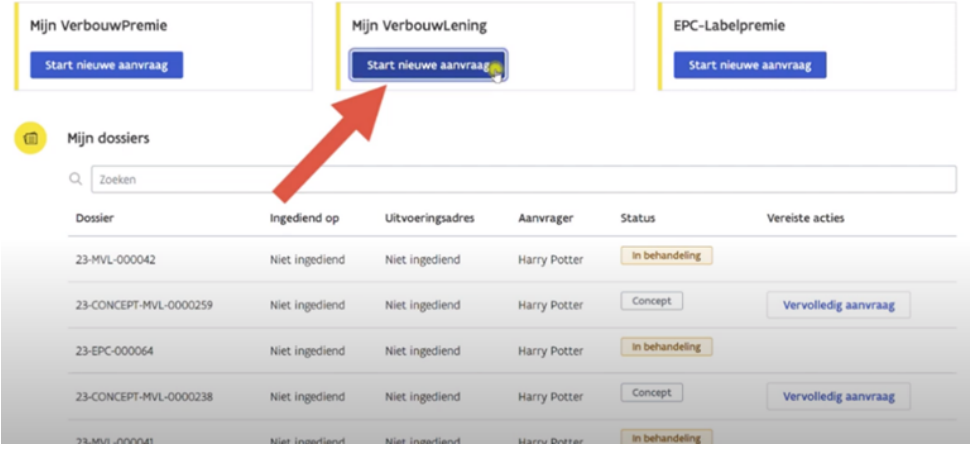

#### *8 stappen*

De aanvraag bestaat uit 8 stappen. Die zie je allemaal op de overzichtspagina staan.

Ga naar stap 1 'Algemene gegevens' door op de blauwe knop te drukken.

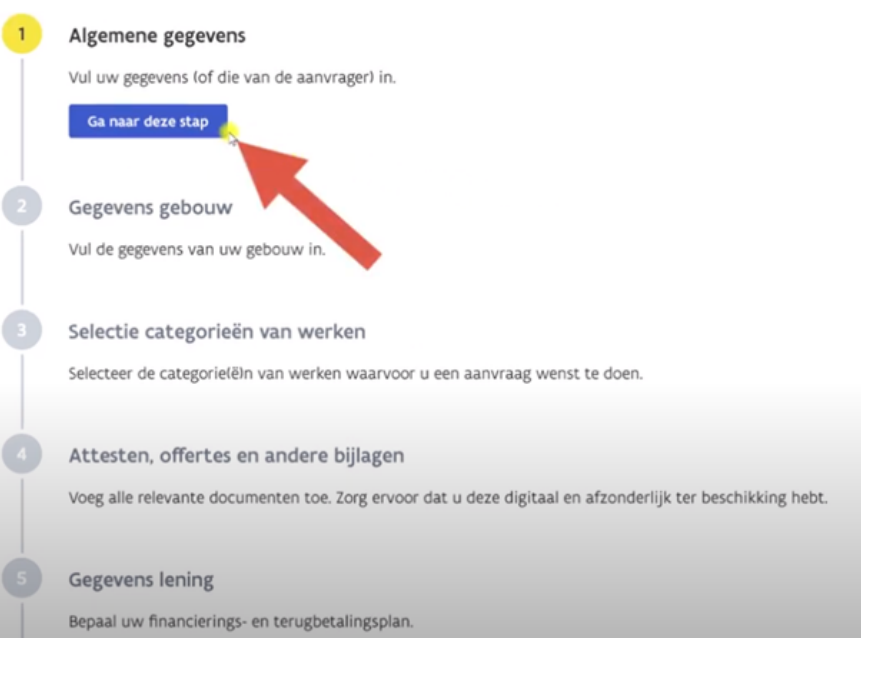

Sommige gegevens moet je verplicht invullen. Dan staat er een rood sterretje bij. Pas als je de gegevens hebt ingevuld, kan je verder.

Heb je alle gegevens ingevuld, klik dan op de knop 'Volgende'. Zo ga je naar de volgende stap. Jouw gegevens worden ook automatisch opgeslagen.

Kan je een stap niet volledig invullen? Of moet je heel veel gegevens invullen? Klik op de knop 'Sla wijzigingen op'. Zo gaan er geen gegevens verloren.

Ik ben hier gedomicilieerd: \*  $\odot$ la  $\bigcirc$  Nee

Gezinsleden (minimum 1)

@ Onderstaande gezinssamenstelling is een weergave uit het rijksregister. Heeft één van de personen een ernstige handicap? Vink dit aan. Kinderen die niet bij u gedomicilieerd zijn, maar wel op regelmatige basis bij u verblijven kunt u toevoegen.<br>Op basis van deze gegevens gebeurt een inkomenscontrole. Het inkomen bepaalt of u in aanmerking komt voor Mijn V

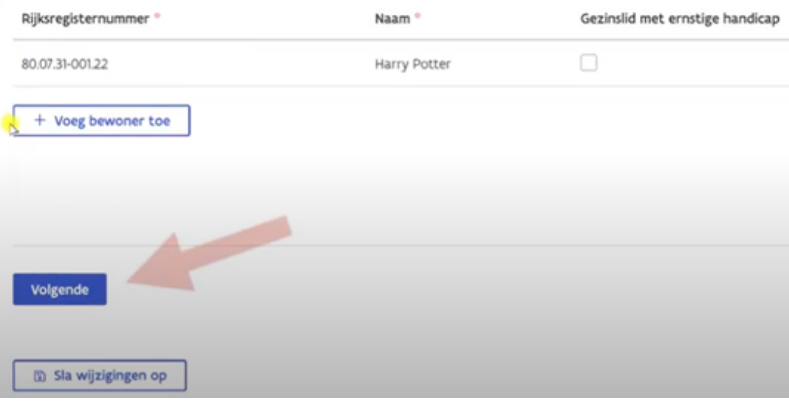

Bovenaan links op je scherm kan je altijd zien in welke stap je zit (op de afbeelding in het geel aangeduid).

Bovenaan rechts op je scherm kan je via een knop terugkeren naar het stappenoverzicht. Zorg er eerst voor dat je wijzigingen opslaat, anders ben je die kwijt.

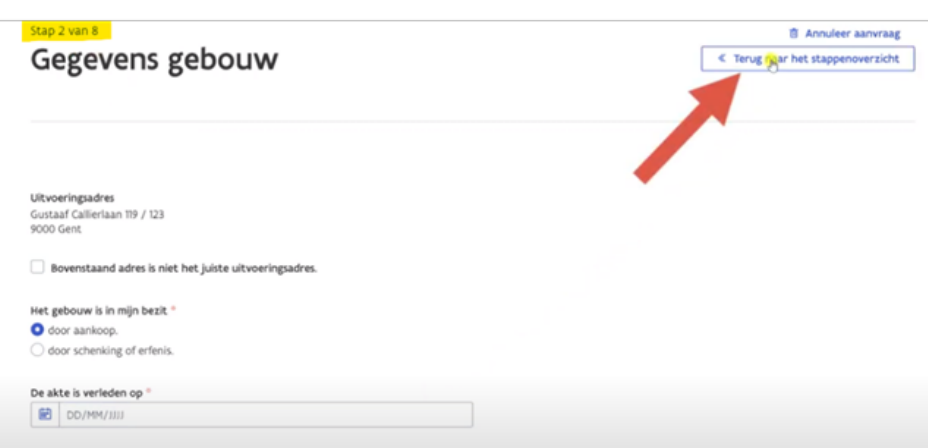

#### *Gegevens verder aanvullen*

Moet je nog bepaalde gegevens invullen? Geen probleem.

In het stappenoverzicht kan je een vorige stap aanpassen. Druk daarvoor op 'bewerk'.

Via 'Ga naar deze stap' kan je ook gegevens invullen.

Zorg ervoor dat je attesten en offertes digitaal ter beschikking hebt. Want ook die moet je bijvoegen.

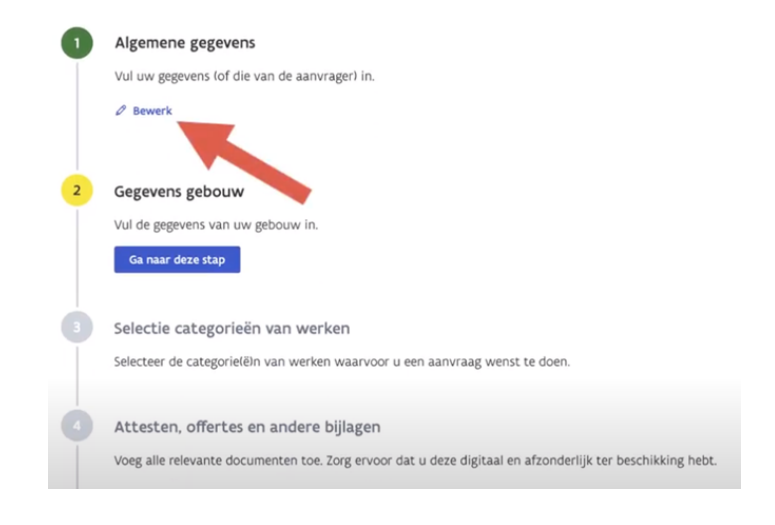

#### *Aanvraag annuleren*

Wil je jouw aanvraag annuleren? Scrol dan vanuit het stappenoverzicht naar boven. Rechts bovenaan zie je de knap 'Annuleer aanvraag'.

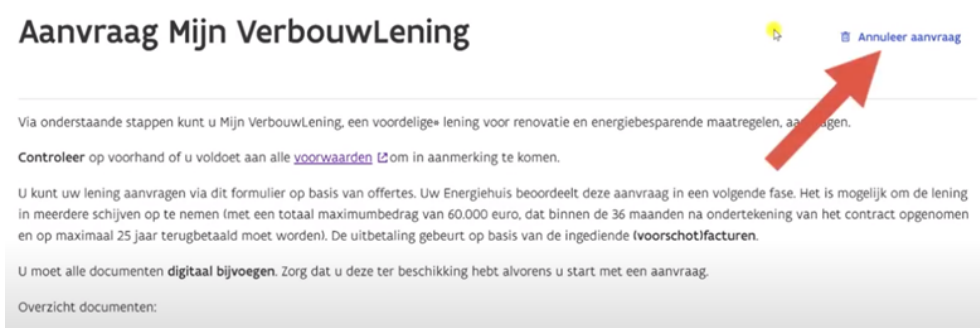

#### *Aanvraag controleren en indienen*

Heb je de 8 stappen doorlopen en alle gegevens ingevuld? Heb je ook de nodige documenten opgeladen?

In stap 8 kan je alles nog eens nalezen en controleren. Daarna kan je de aanvraag indienen door op de blauwe knop 'Indienen' onderaan te drukken.

Na het indienen kom je terecht op een pagina zoals hiernaast.

Je ziet de naam van het dossier (bovenaan) en dossierdetails, zoals de status 'in behandeling', jouw naam en de datum waarop je jouw aanvraag hebt ingediend.

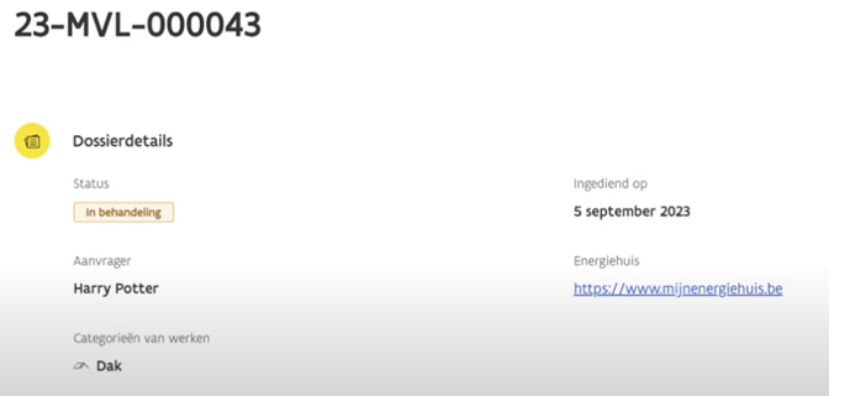